## **PROS AND CONS TO USING A GOOGLE EXCEL DOC FOR MULTI-SITE TRACKING MOTES**

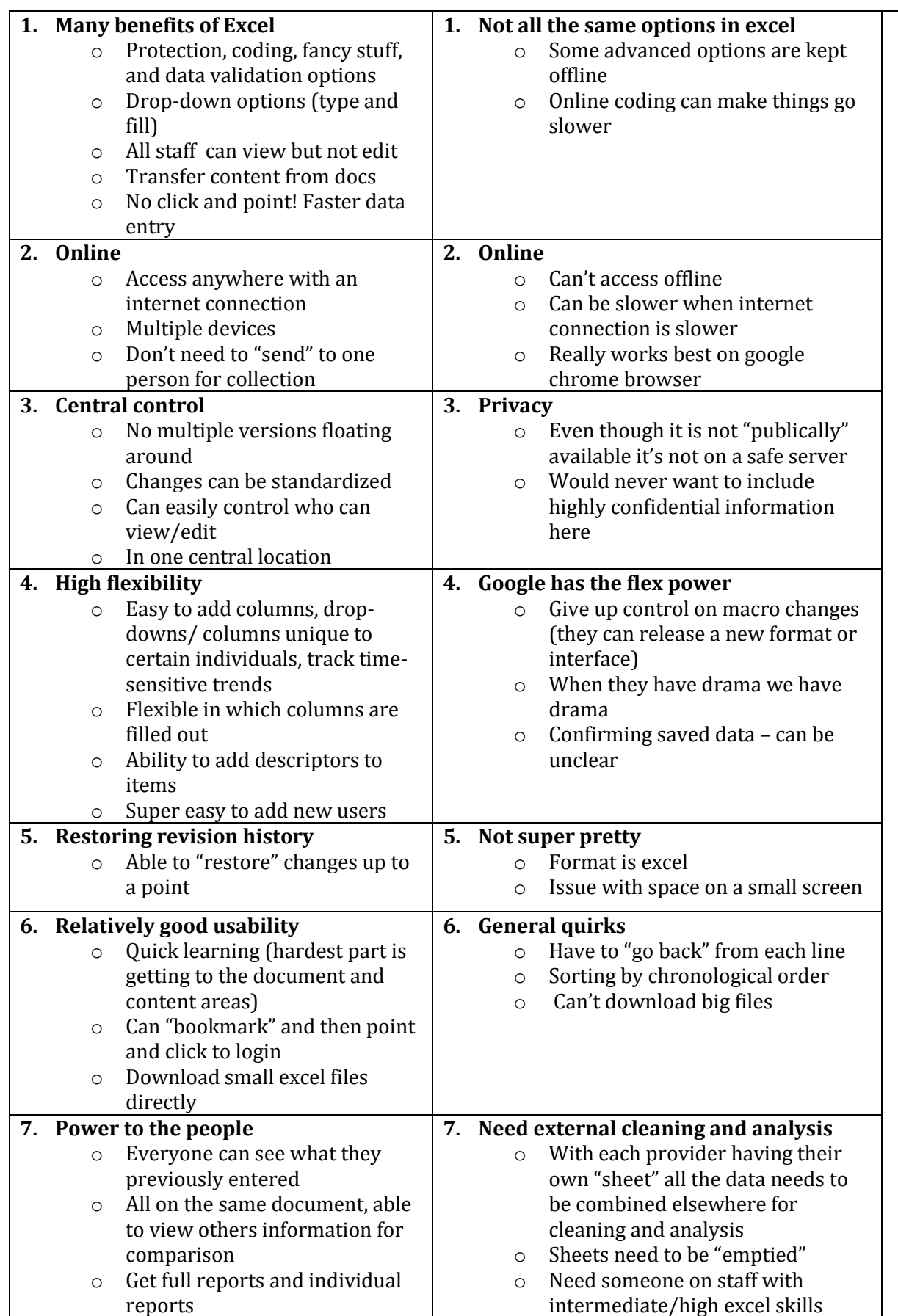

Rose Hennessy \* [roseh@wcasa.org](mailto:roseh@wcasa.org) \* 608-257-1516

Slides & Resources: <http://www.wcasa.org/pages/Evaluation-Dealing-with-Data-Database-Creation-Excel.php>

## **CREATING A GOOGLE EXCEL DOC**

**1.** Create / login on a gmail account. Select drive icon.

## I. GETTING INTO THE EXCEL GOOGLE DOC

- 1. Go to www.gmail.com
- 2. Login using your username and password:
- 3. Select the App icon followed by "Drive"

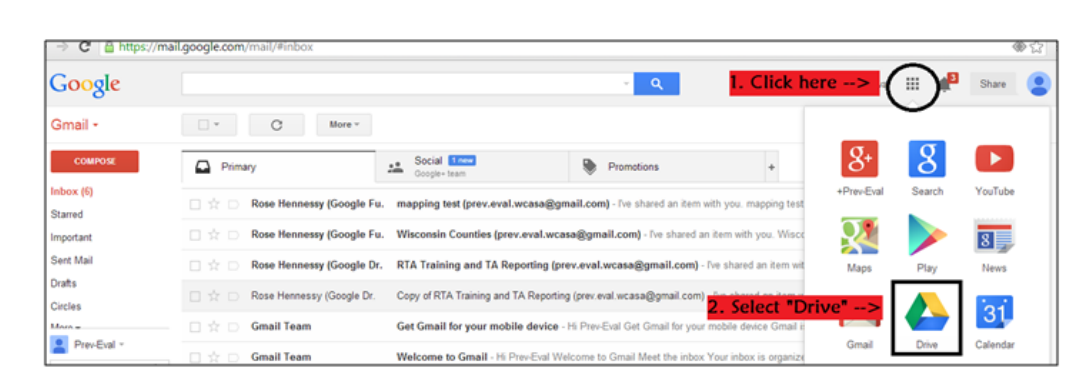

**2.** Create excel sheet

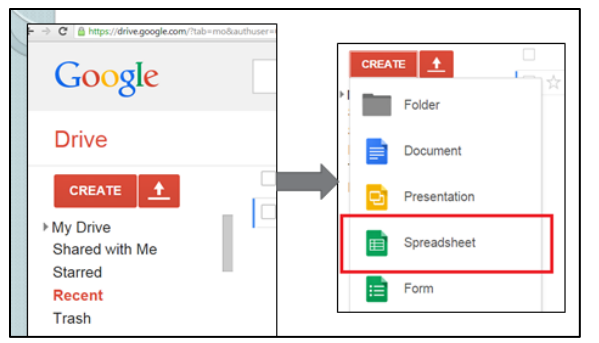

- **3.** Create name
	- Click on "Untitled Spreadsheet"
	- Rename item
- **4.** Add sheets
	- Select "+" sign at bottom left hand corner
- **5.** Download
	- File  $\rightarrow$  Download as (select type)
- **6.** Share it

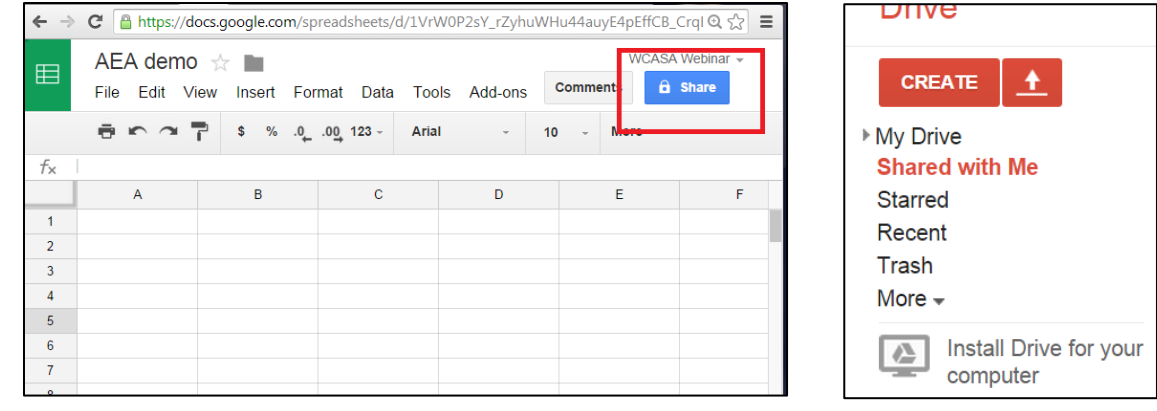

- **7.** Select the level on which you'd like to share: (can edit, can comment, or can view)
- **8.** When receiving documents, make sure to look at the "Shared with Me" folder.